UG Medical and Dental Counselling 2024

URL: https://wbmcc.nic.in/

# User Manual for Candidate's Seat Choice Filling

Department of Health & Family Welfare, GoWB Swasthya Bhavan, GN-29, Sector-V, Salt Lake, Kolkata-700091

Disclaimer: The document is sole property of WBMCC, Department of Health & Family Welfare, Government of West Bengal which in any case may not be copied, reproduced in any format including electronic medium without the knowledge and consent of the Department or NIC West Bengal State Centre, Kolkata

# Seat Choice Exercise for NEET-UG 2024 qualified candidates willing to participate in WB State Quota, Private Management Quota and NRI Quota Counselling 2024 (purely indicative)

The NEET-UG 2024 qualified candidates who are already registered, paid the Counselling fee and are successfully verified & allowed to participate in WB State Quota, Private Management Quota, NRI Quota Counselling 2024 can exercise their Choices of Seat and Institution in the Counselling process. Candidates have to select 'UG Medical & Dental Counselling' button in WBMCC website https://wbmcc.nic.in/ to move to UG Medical and Dental Counselling page:

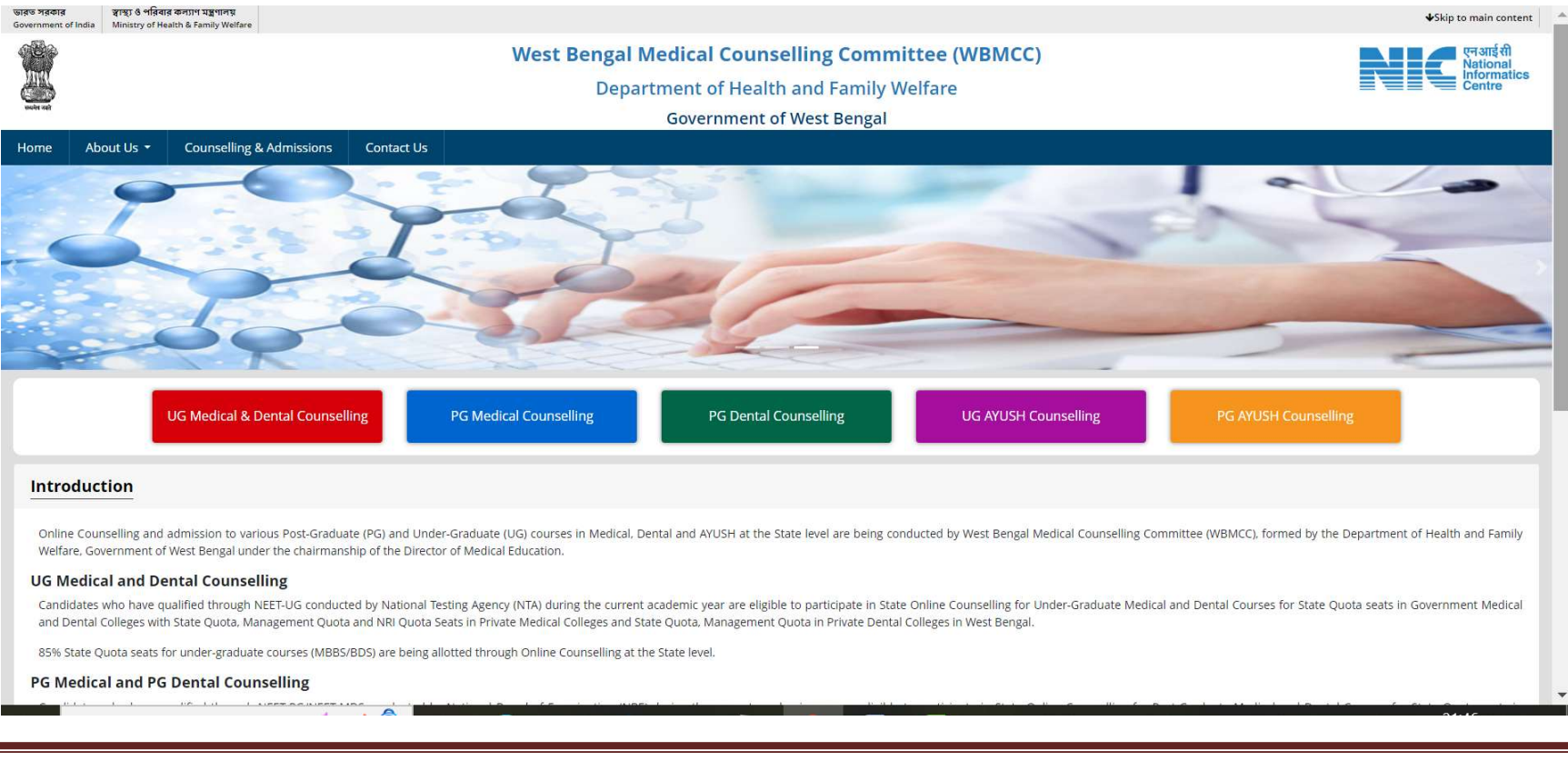

### Click on 'Candidate Registration and Login' link.

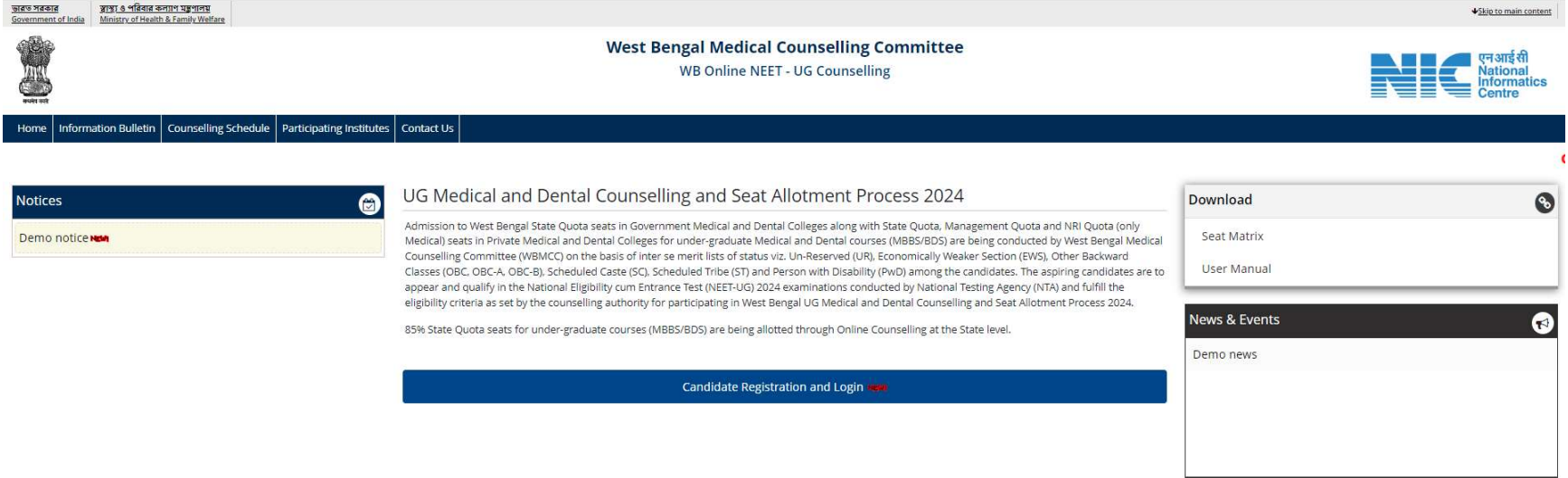

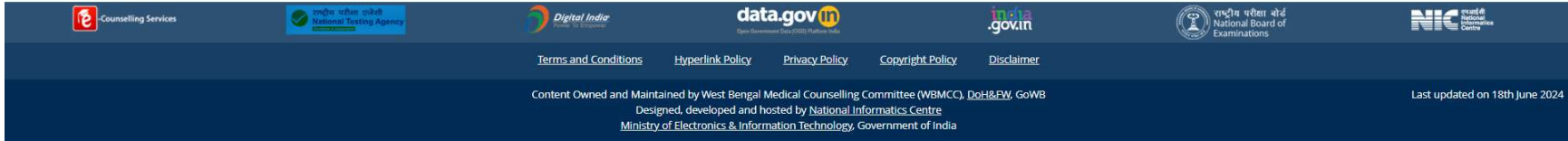

Candidate will enter his/her NEET-UG 2024 Roll No., password and the security pin as displayed on the screen in the 'Registered Candidates Sign in' panel and login into the system:

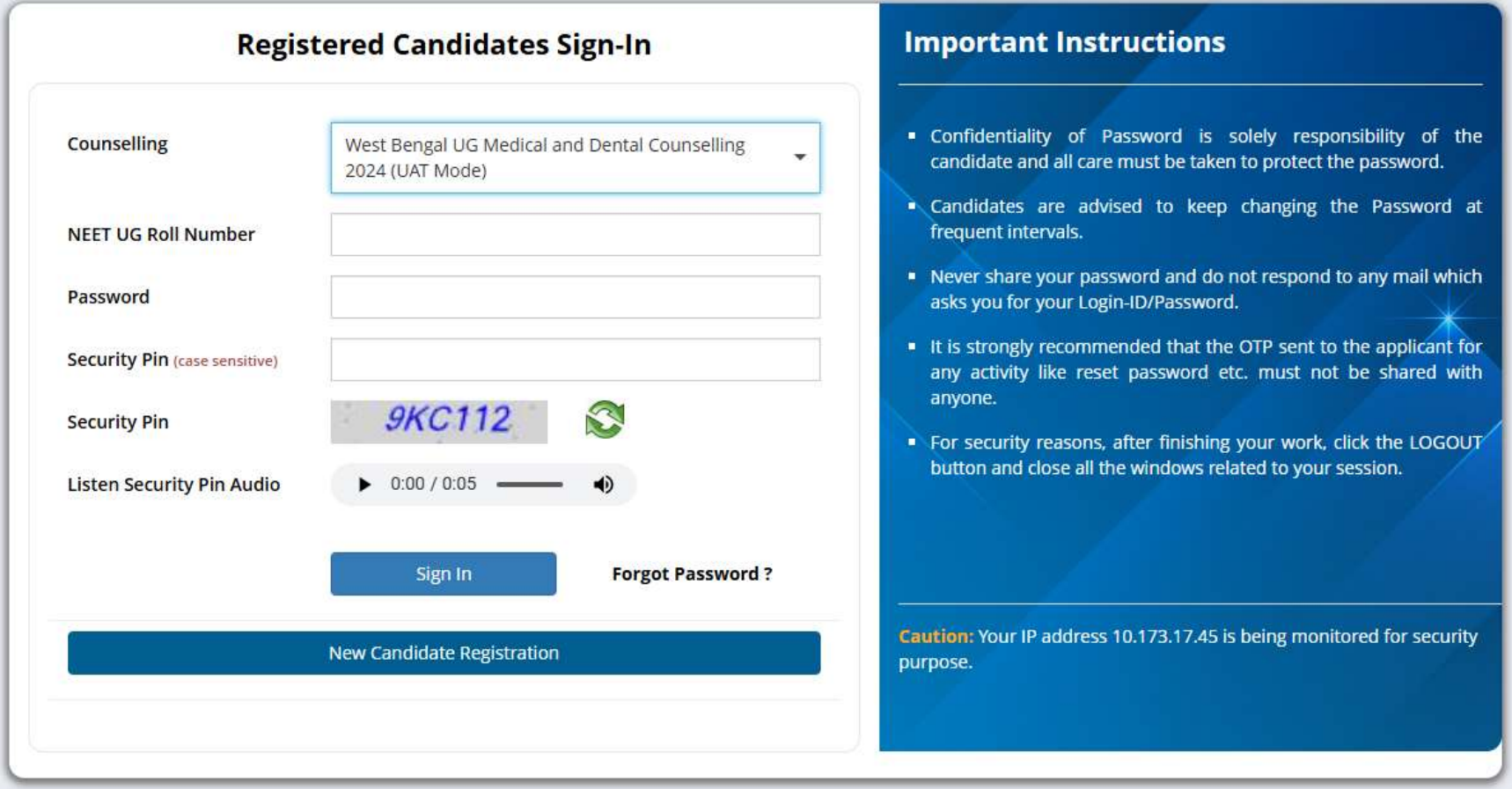

Candidate's personal dashboard will appear. The total number of available choices as per the eligibility of the candidate will be shown.

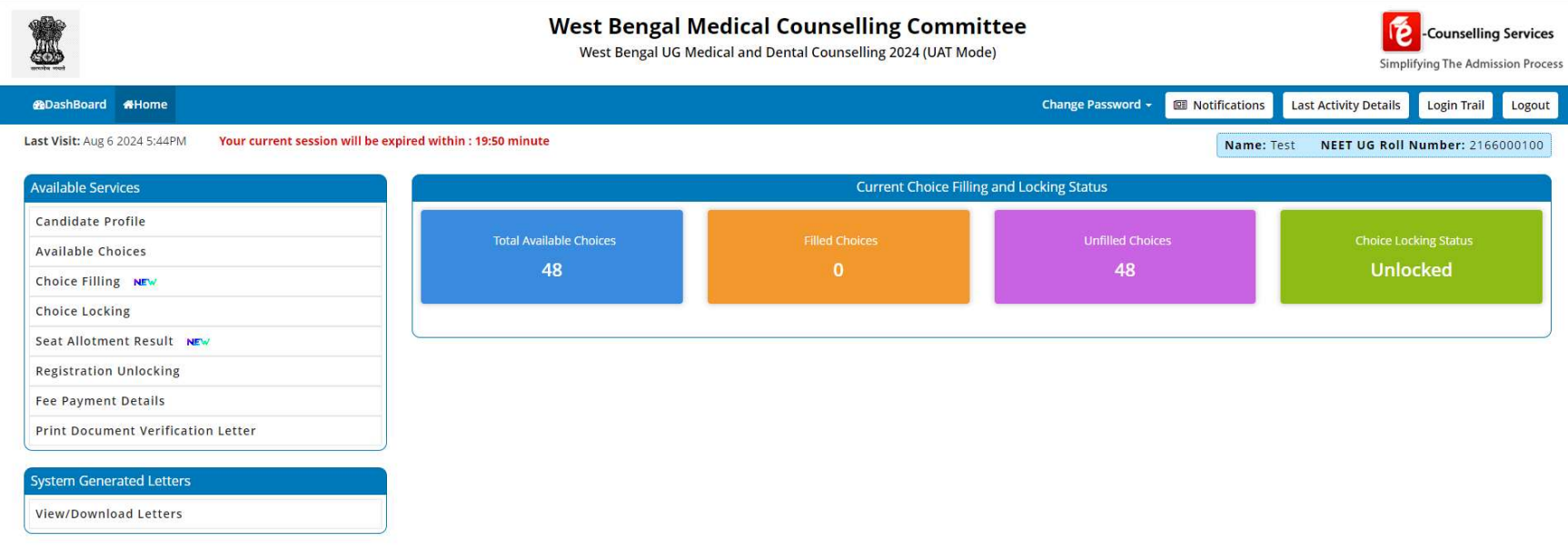

The left hand menu will display the links for 'Available Choices', 'Choice Filling' and 'Choice Locking'. Only successfully verified and accepted candidates are allowed to fill-in seat choices. Candidate may fill up the seat choices as per his/her preference, edit the seat choices and finally lock the choice list.

'Available Choices' link will display the available seat choices for institute and branch as per candidate's eligibility.

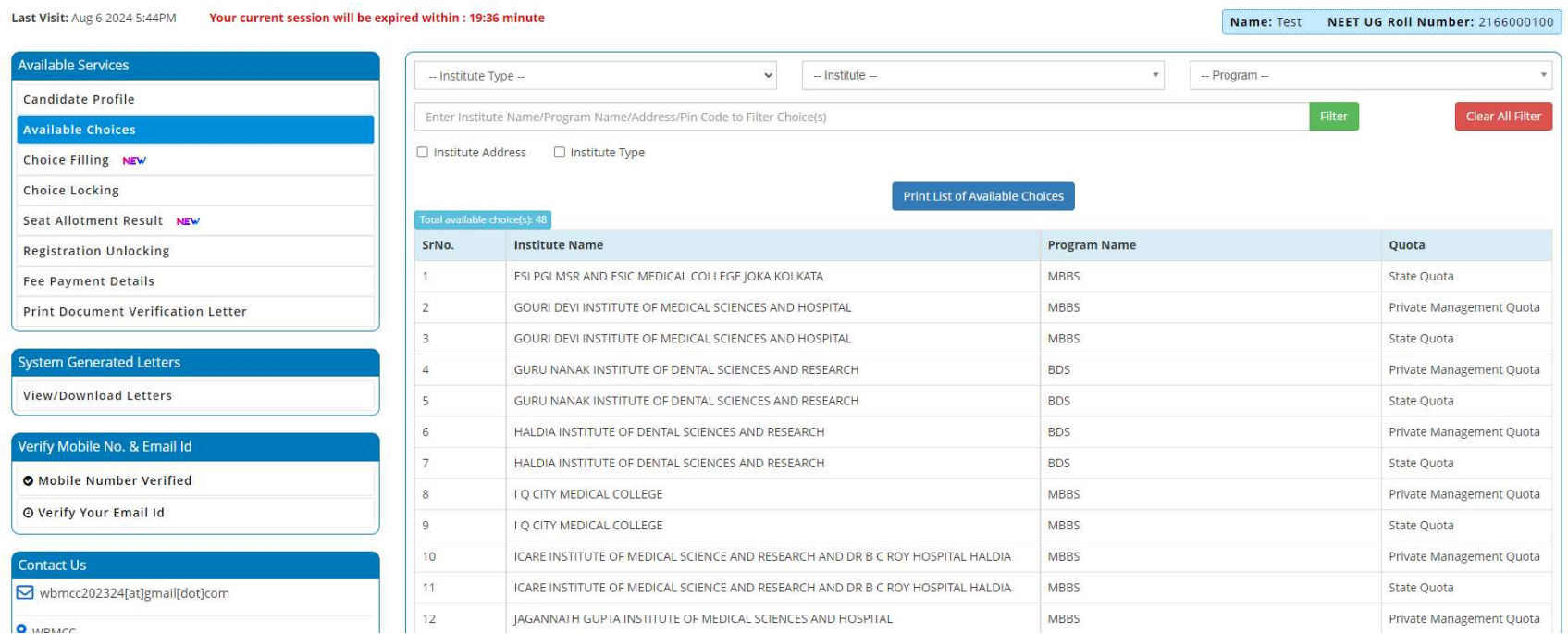

Click on 'Choice Filling' link. Candidate is required to enter the password to start choice filling:

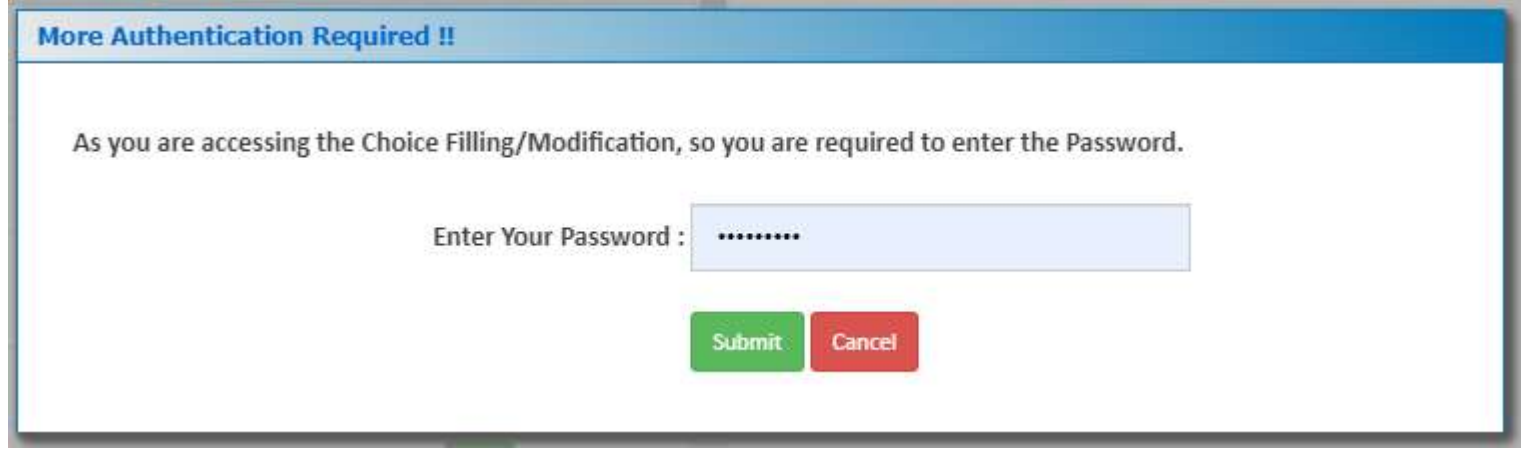

The available choices will be shows on the left panel. The candidate is allowed to select any number of choices from the available list of choices as per his/her eligibility (State Quota, Private Management, NRI etc). Keep adding your choices by clicking 'Add' button against the Institution name as per your preference.

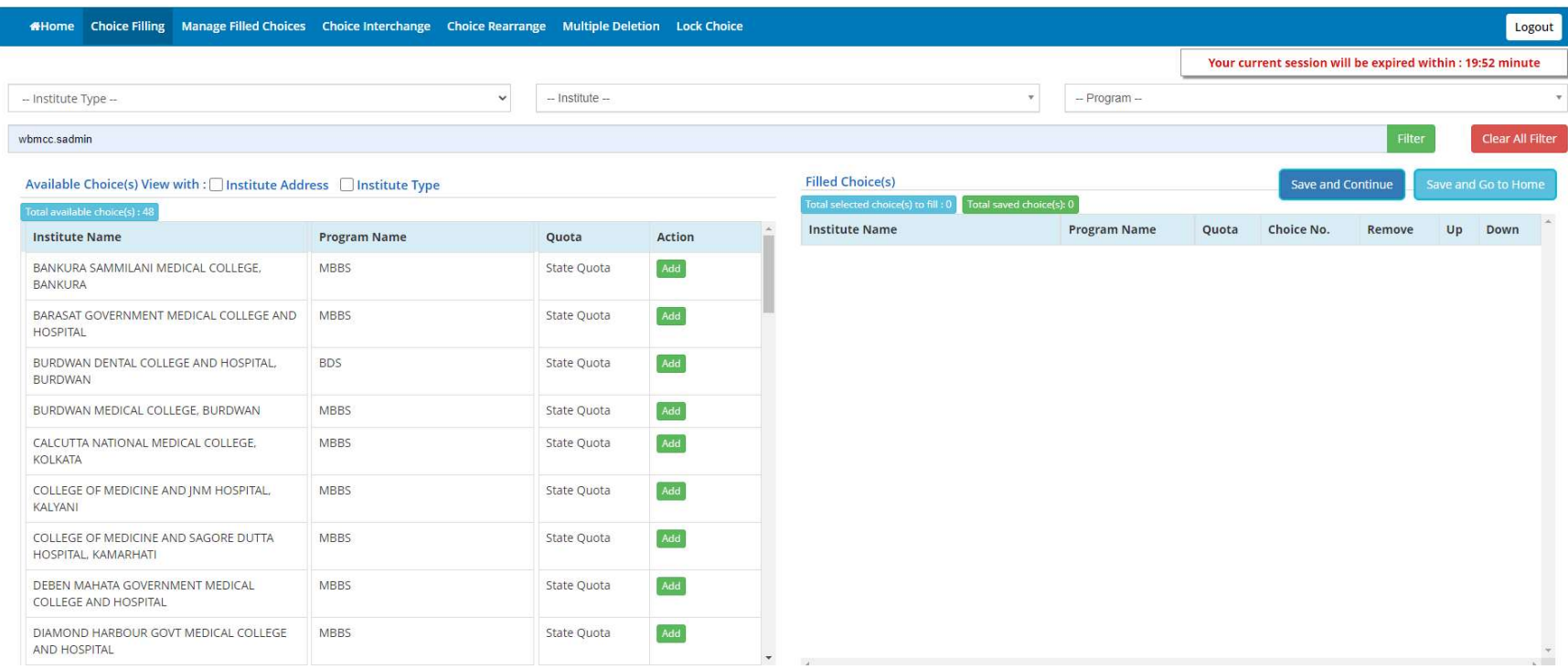

The selected choices will move to the right panel named 'Filled Choice(s)'. Please select your option and priority for choices carefully, as once allotted the candidate has to accept and admit in the allotted seat.

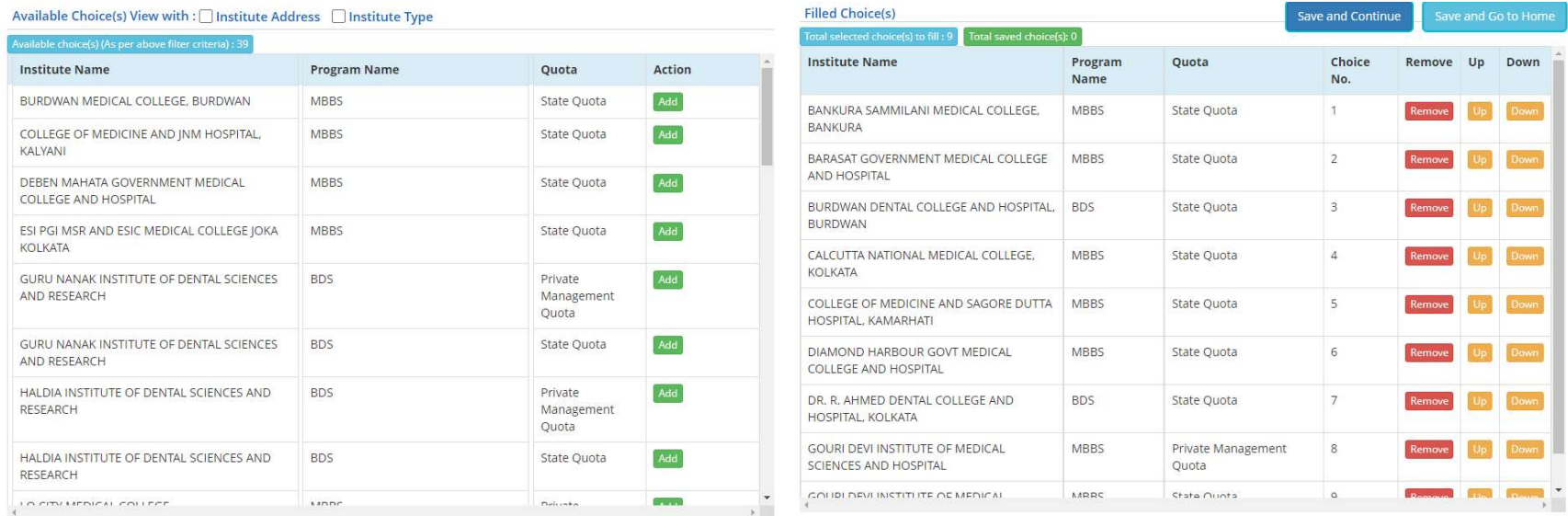

#### Click on 'Save and Continue' to save the added choices and continue to add more. Click on 'Save and Go to Home' when done.

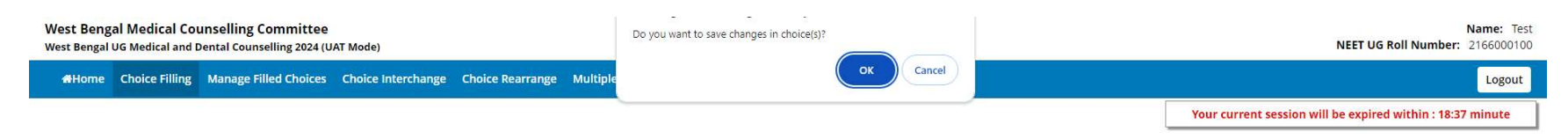

Click 'OK' to save the filled choices.

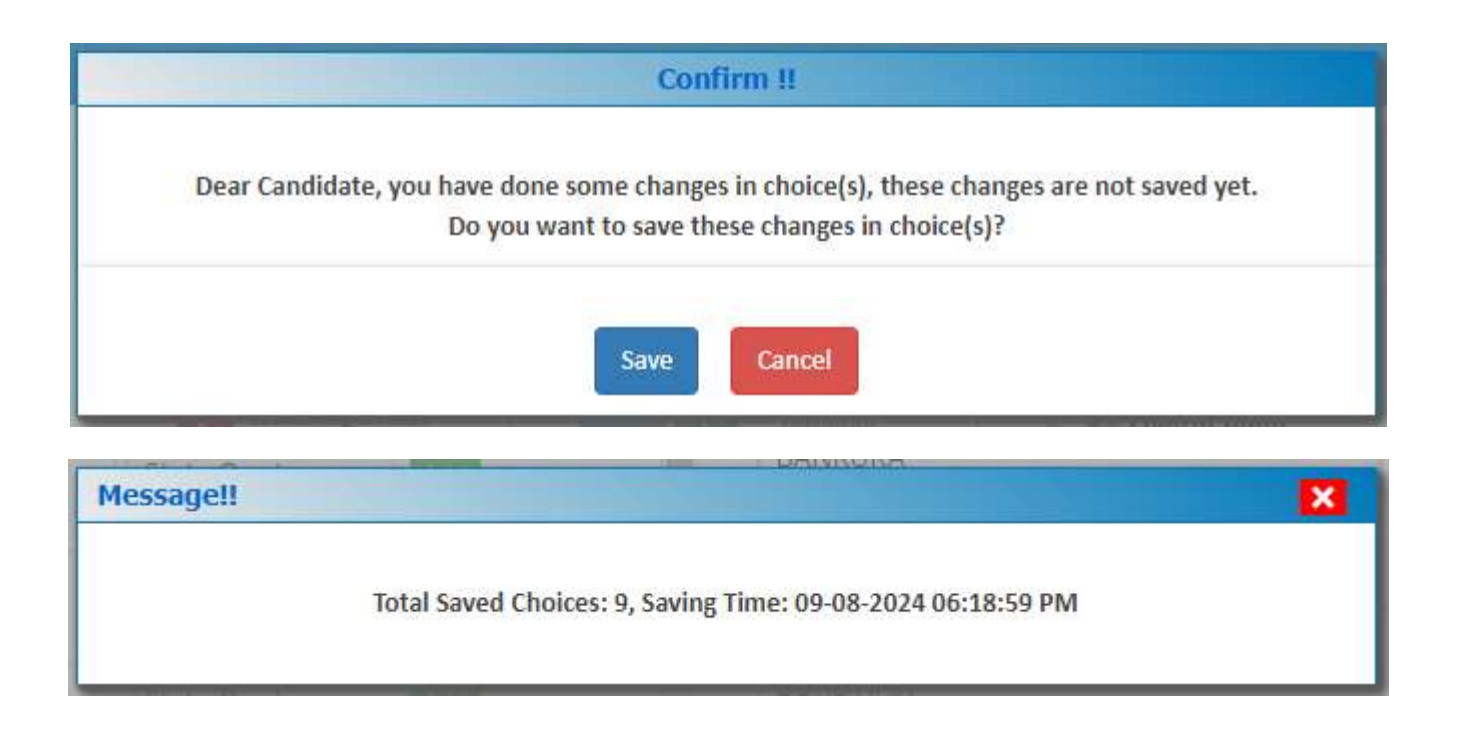

After selecting the choices, the candidate can arrange/alter them as per his/her requirement. Use the links 'Manage Filled Choices', 'Choice Interchange', 'Choice Rearrange', 'Multiple Deletion' to arrange, move and delete the choices. Editing the filled-in choices is allowed as long as the Choice list is not locked.

## Once Choices are locked no more changes are allowed.

#### Manage Filled Choices:

Choices can be moved up, moved down or removed using this option.

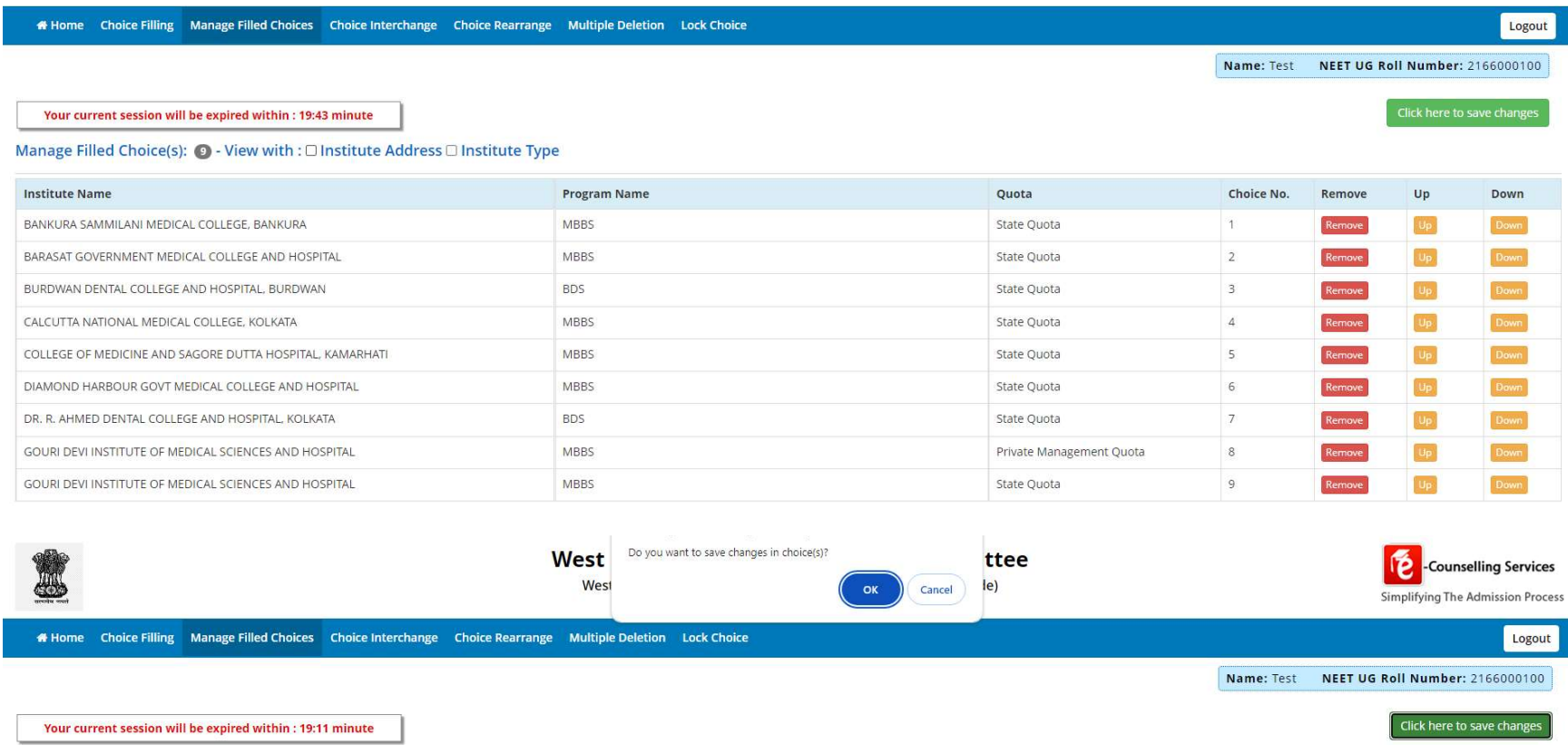

#### Choice Interchange:

Selected choices can be interchanged to change the candidate's priority:

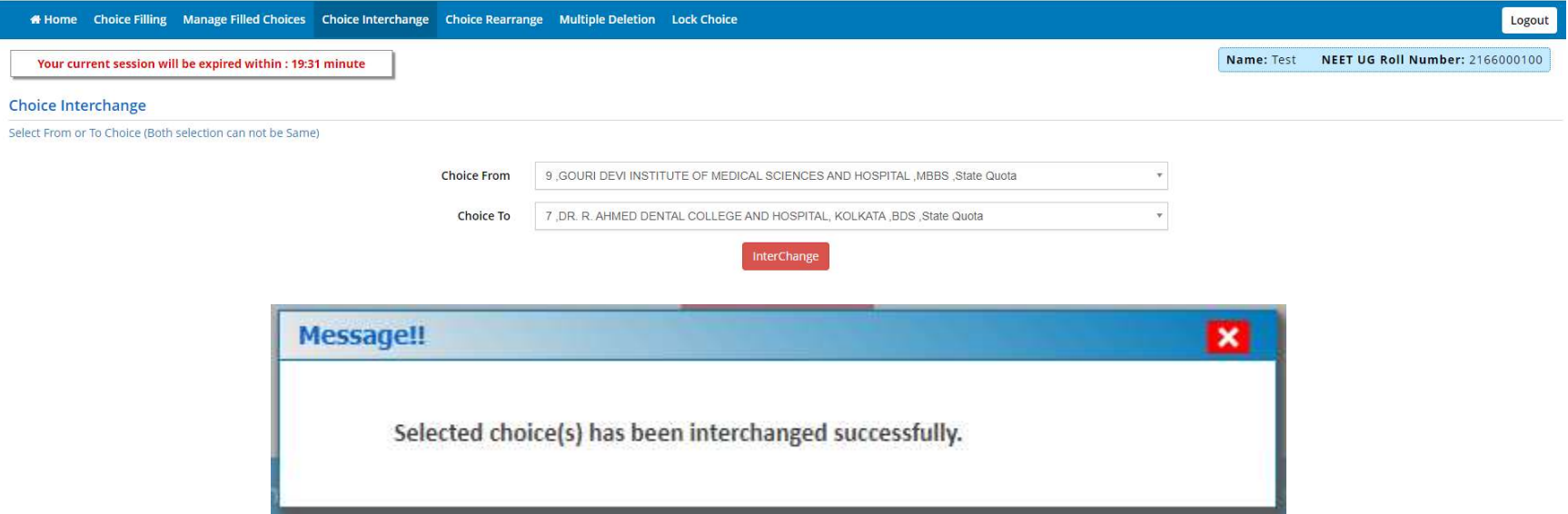

#### Choice Rearrange:

Choices may also be rearranged.

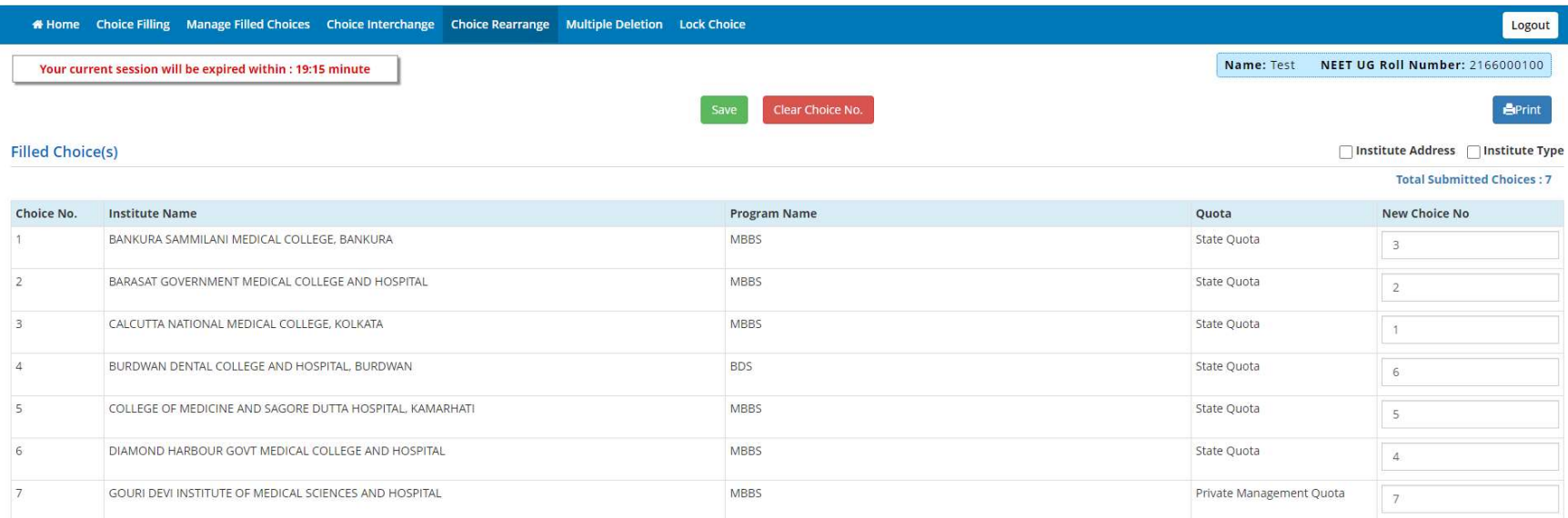

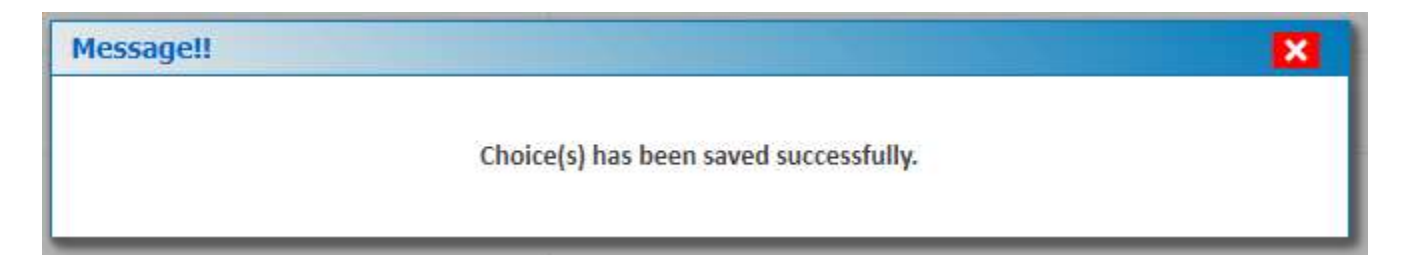

#### Multiple Deletion:

To delete multiple choices, select the choices and click 'Delete Checked Item'.

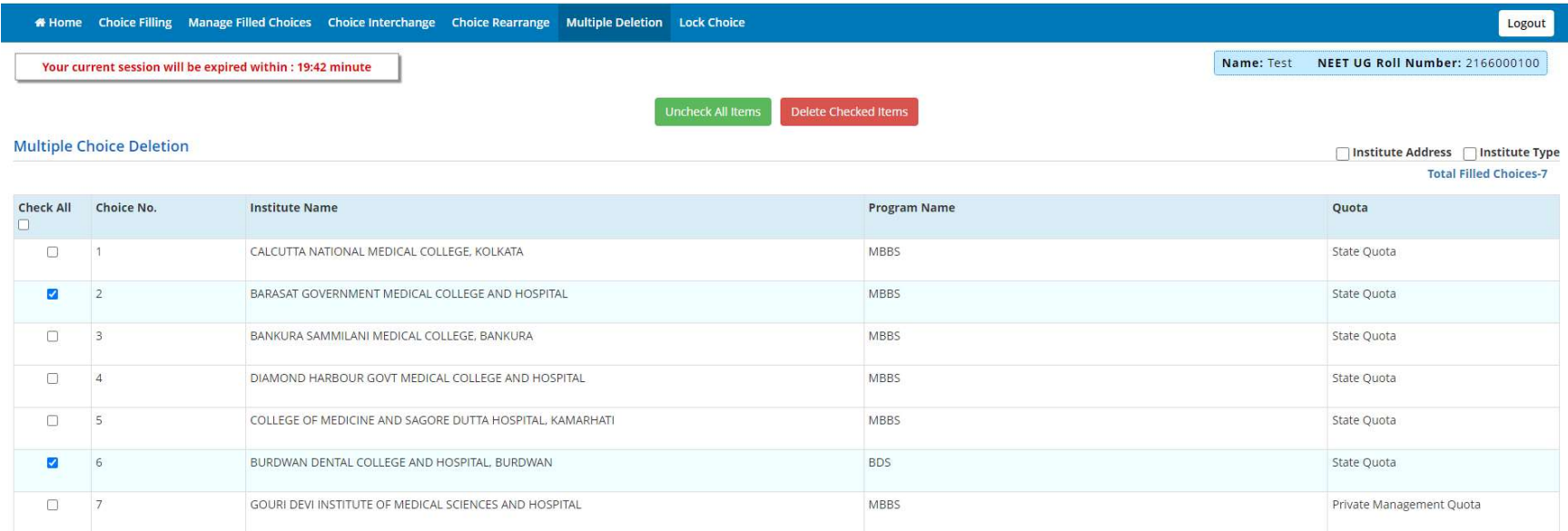

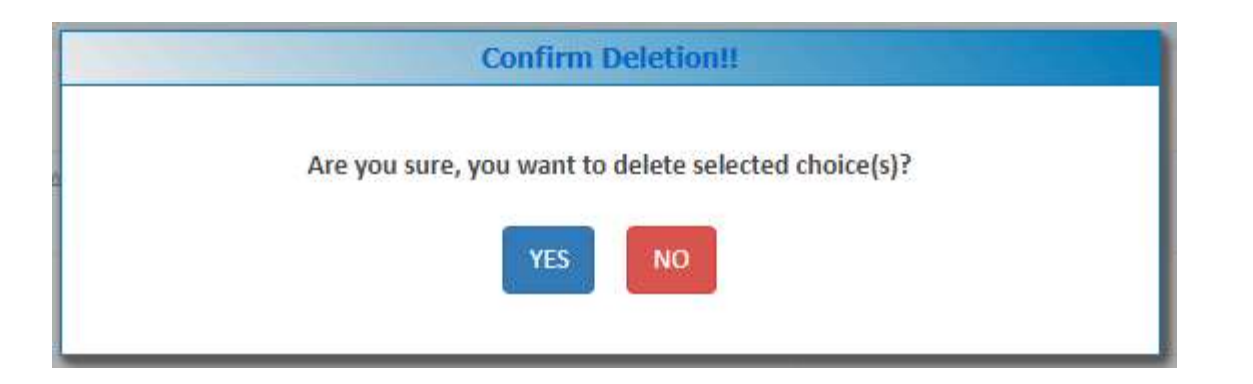

When you attempt to delete multiple choices, the system will ask you to enter the password again:

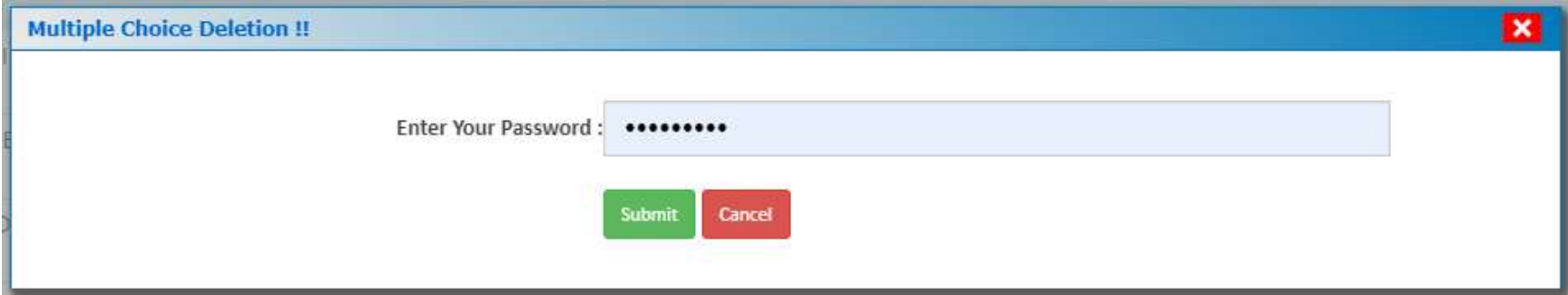

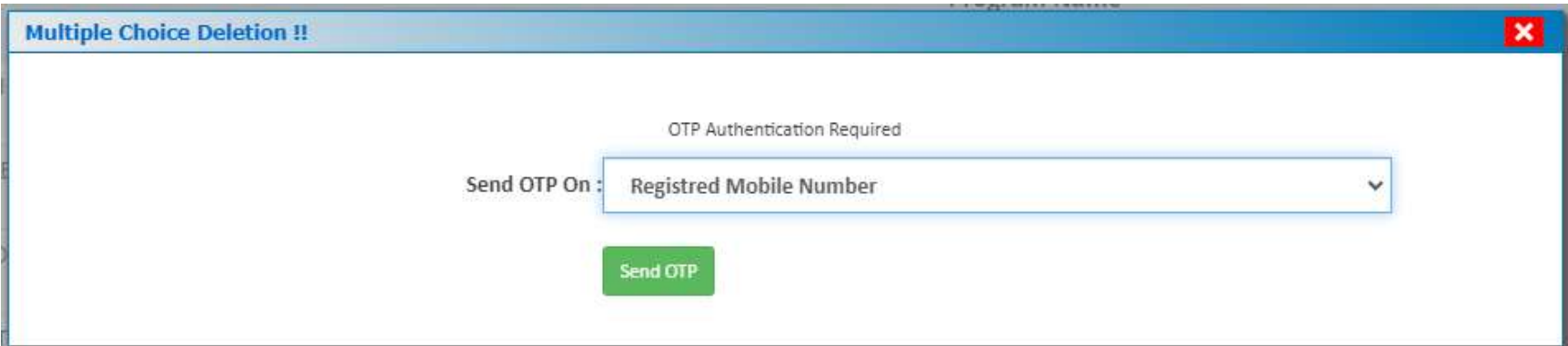

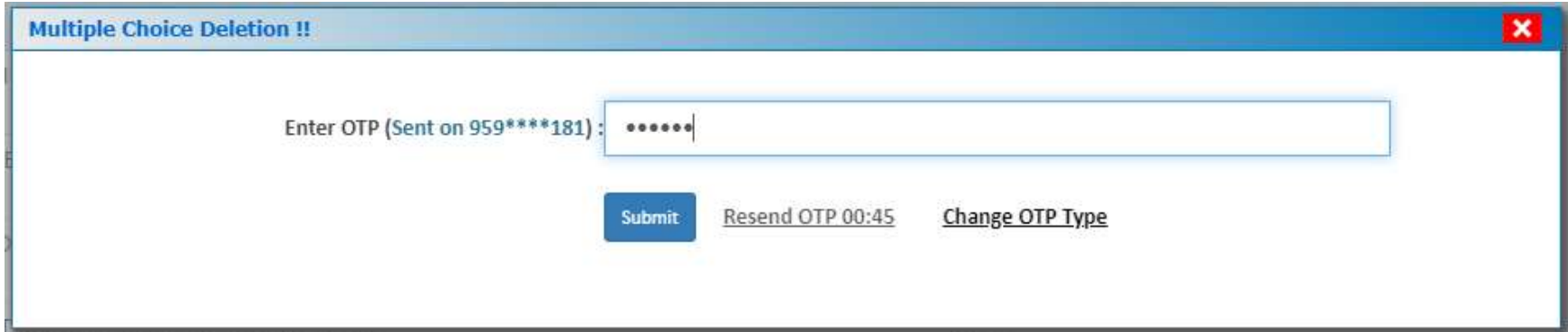

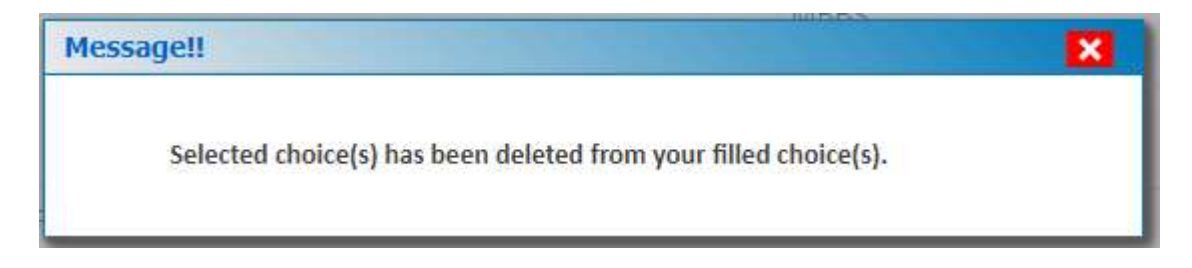

#### Lock Choices:

For locking the final seat choices, click on 'Lock Choice' from the menu. Following screen appears:

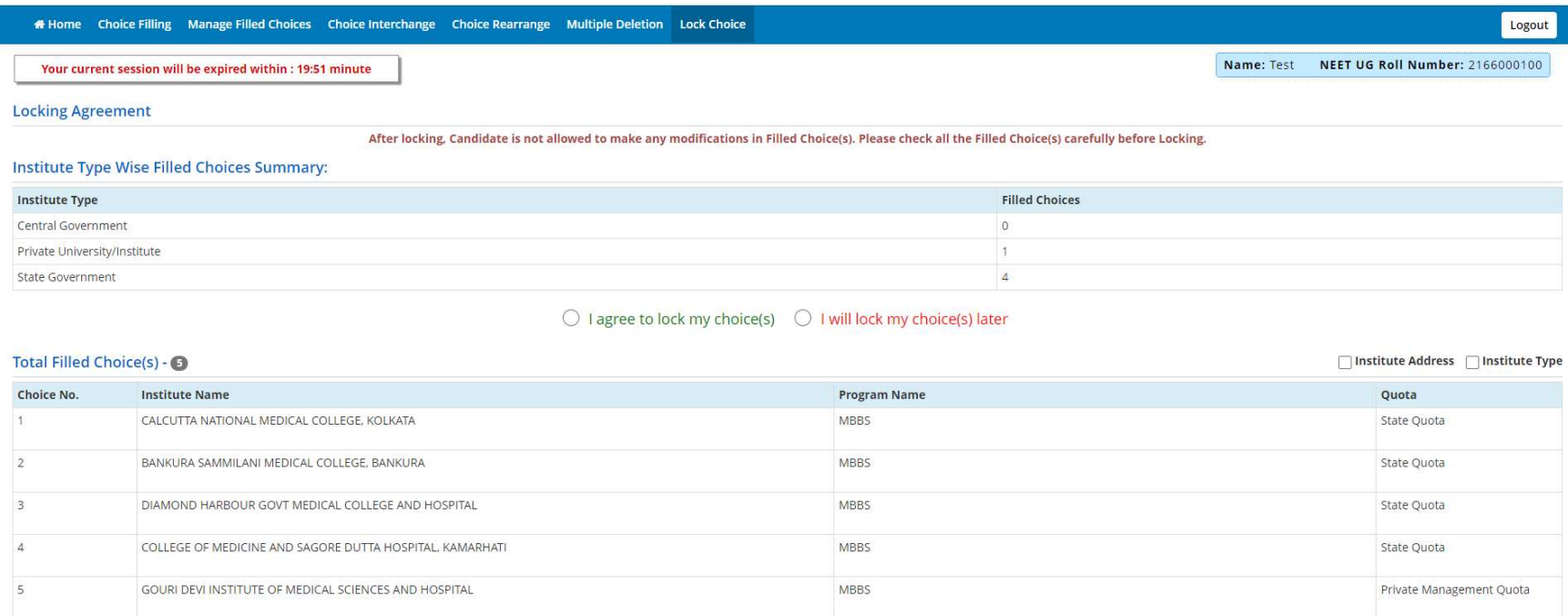

Candidate has to select 'I agree to lock my choice(s)' and enter his/her password to lock the selected choices.

# Once locked, the choices cannot be altered anymore.

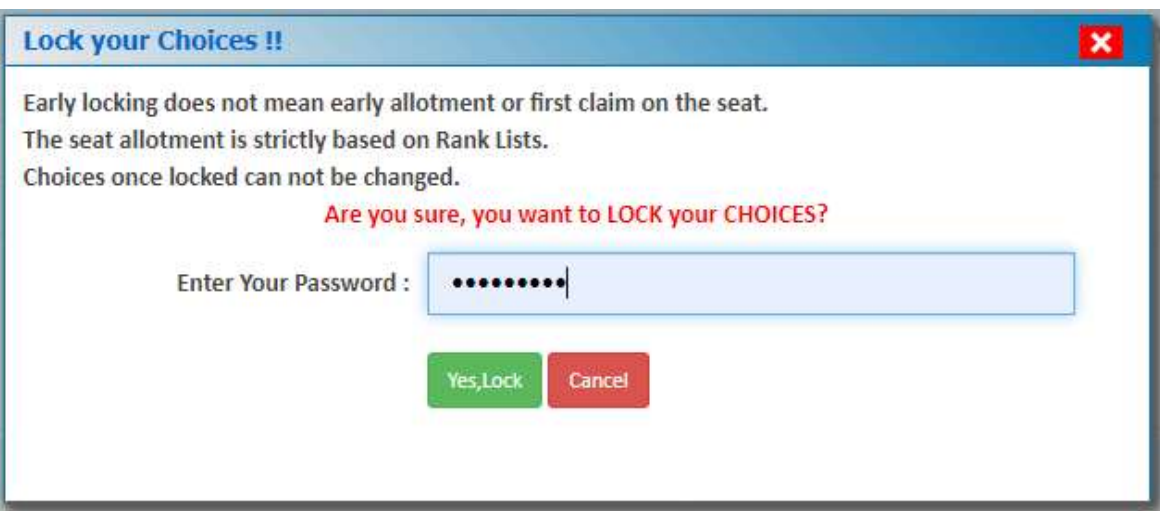

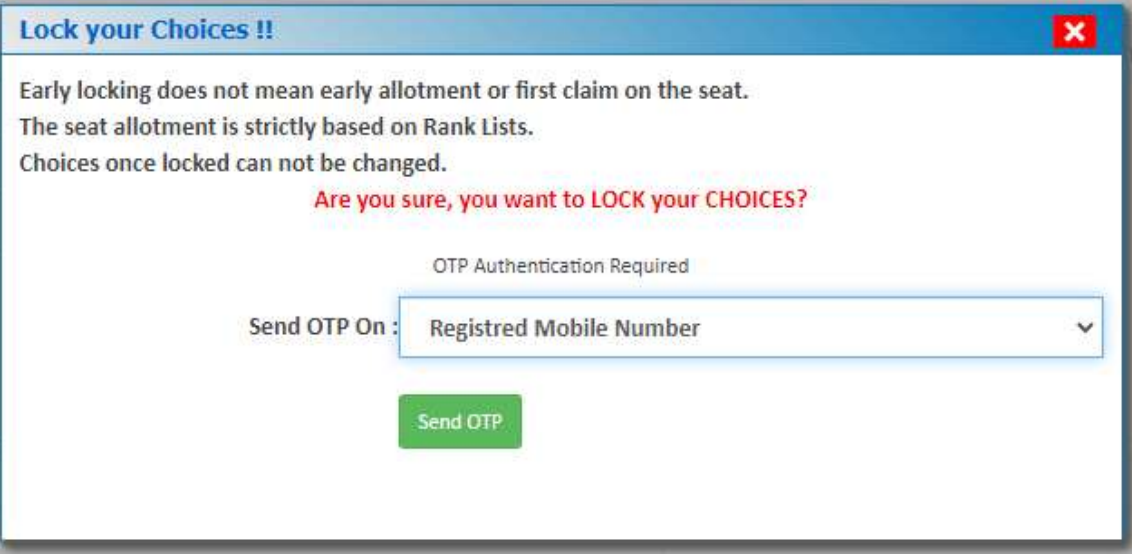

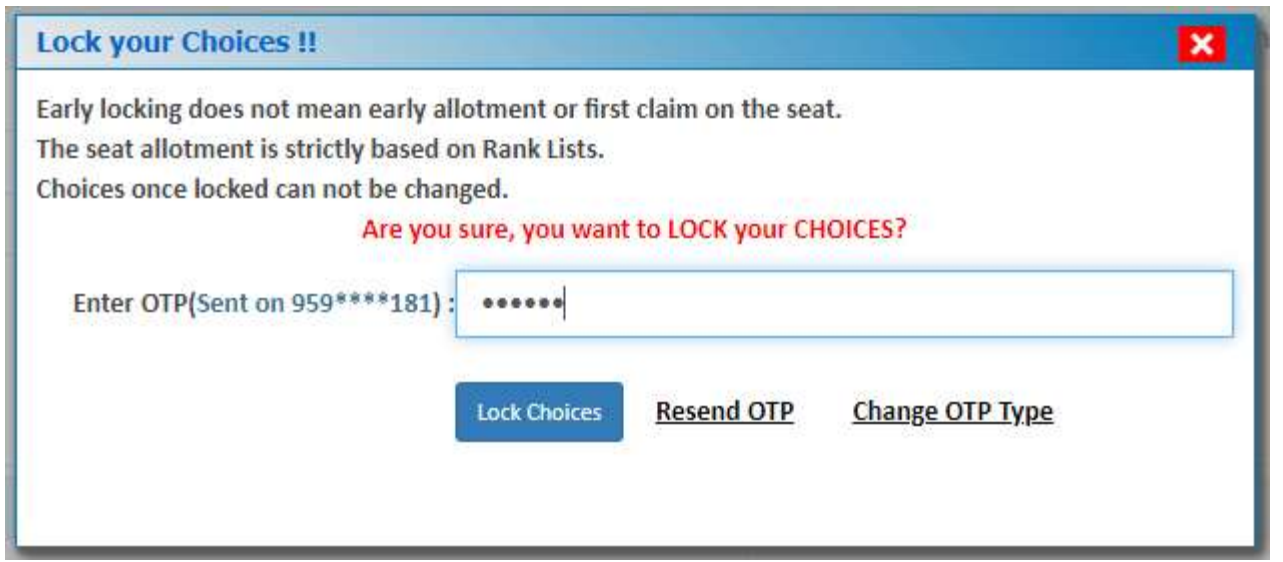

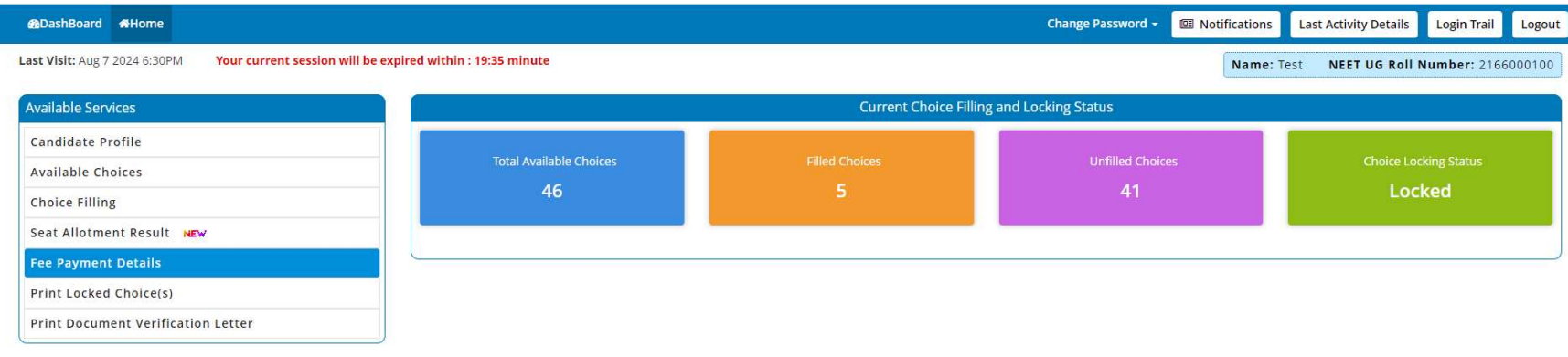

### Candidate may download and print the locked choices.

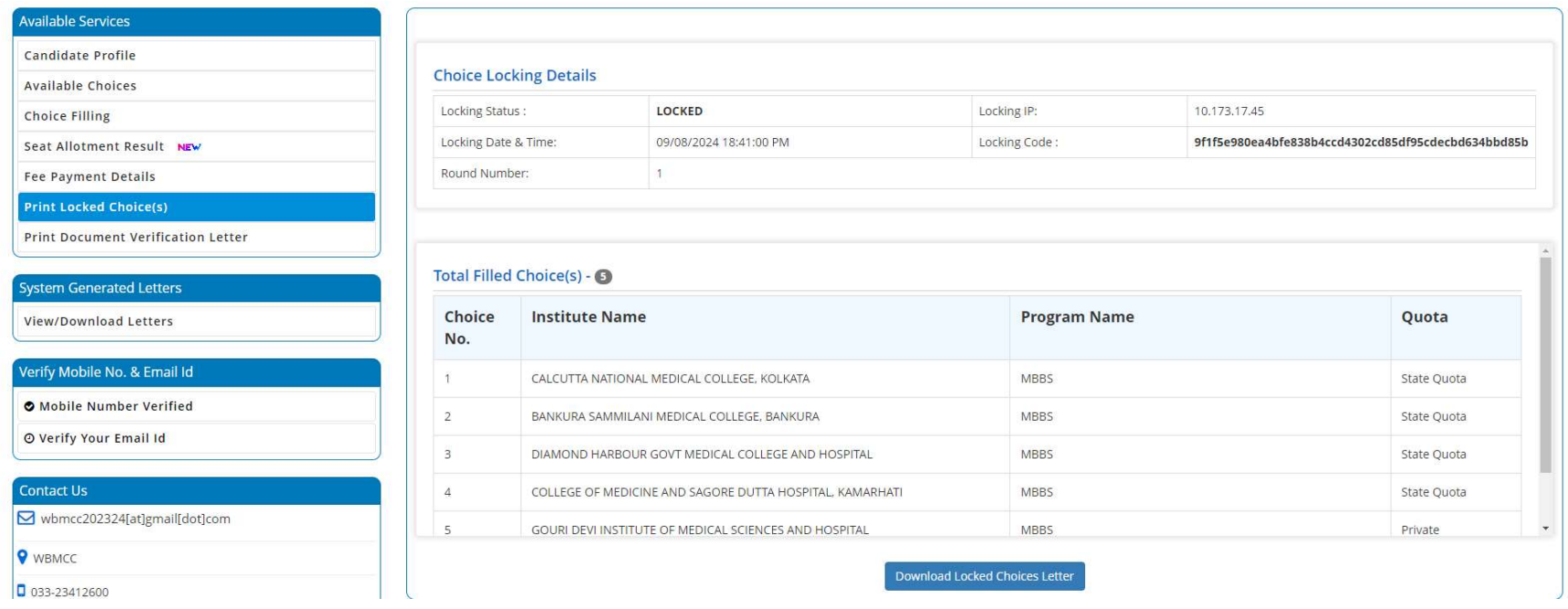

#### Download Locked Choices Letter:

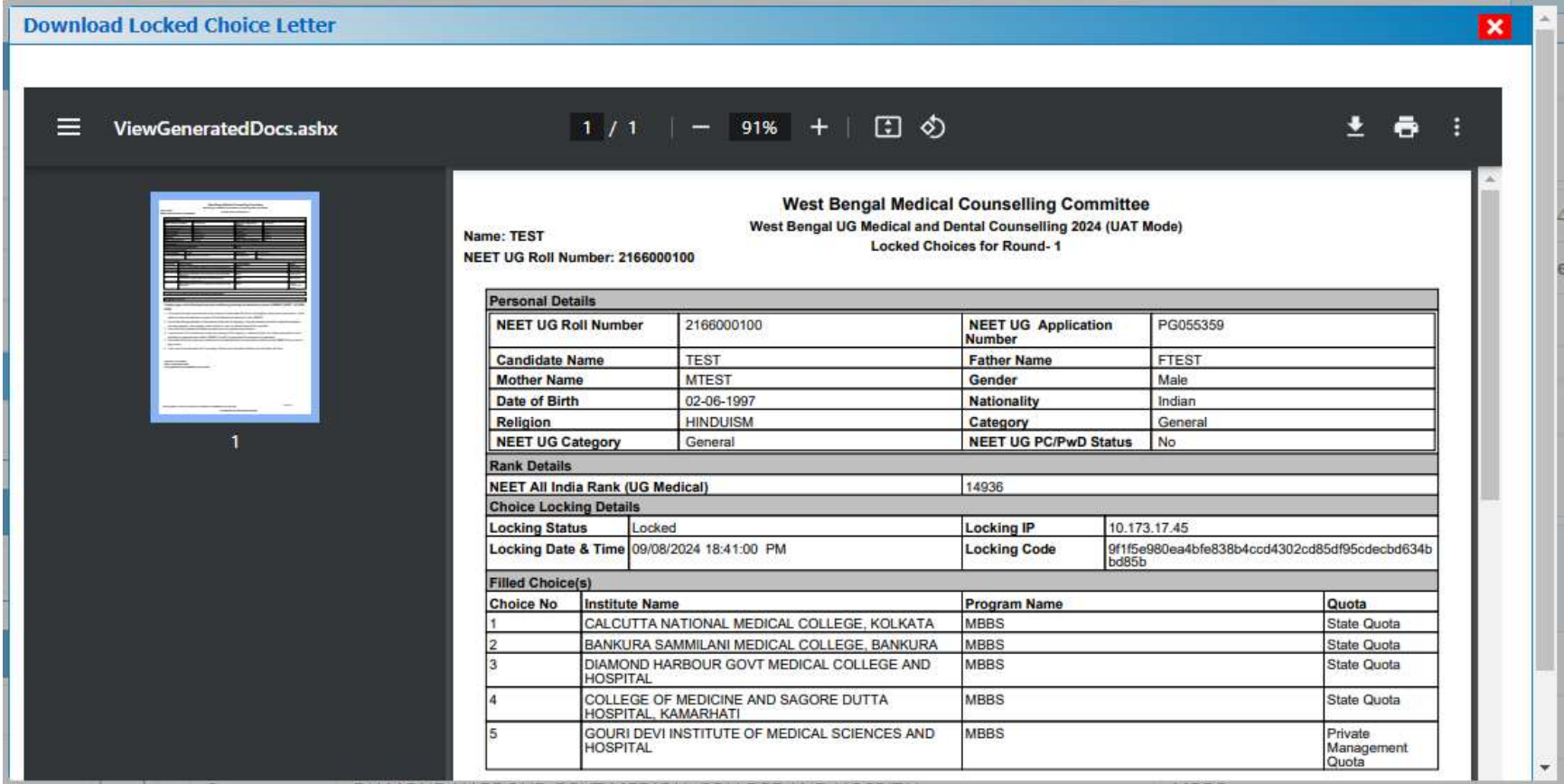

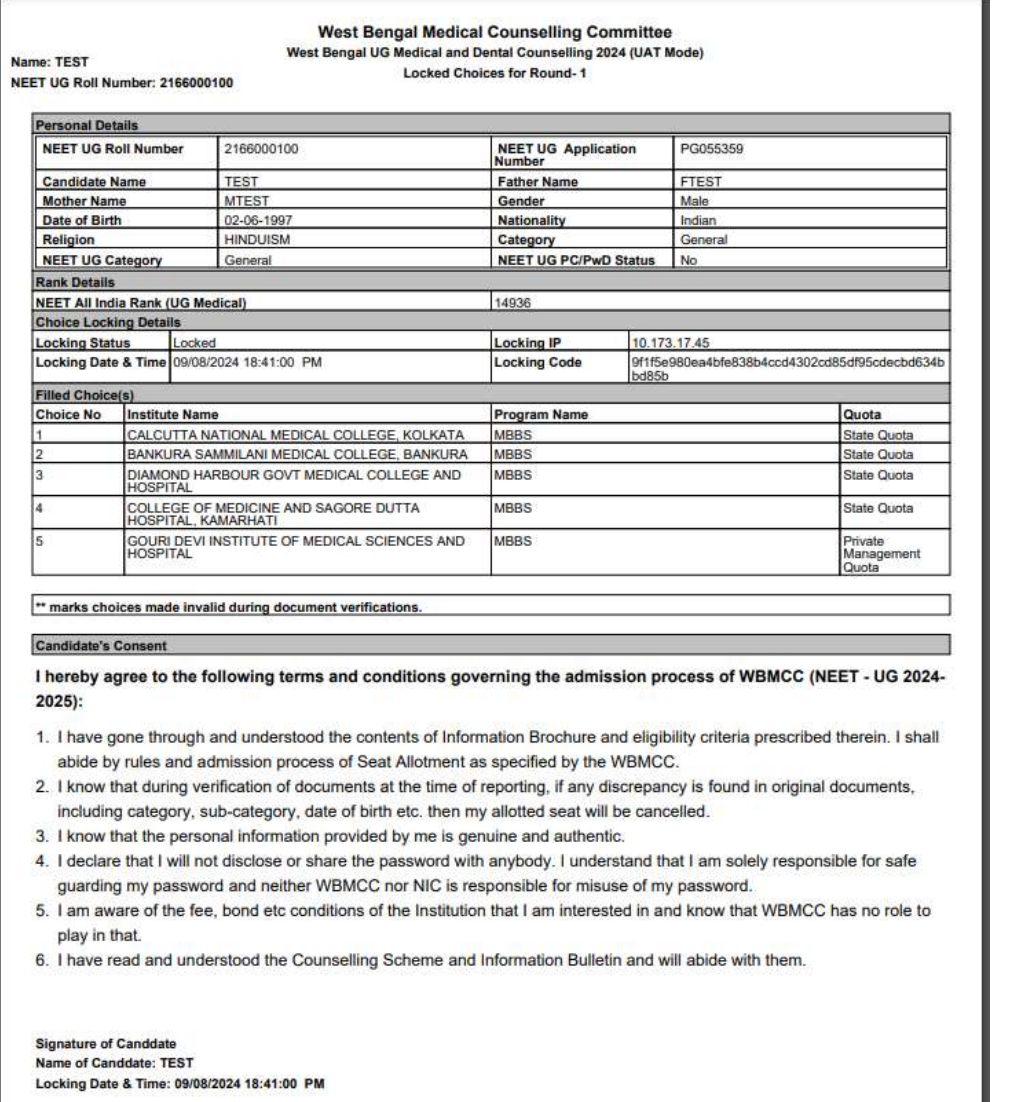

#### Note:

- 1. This manual is purely indicative and only certain flows are shown for the convenience of the candidates. For details of eligibility criteria, cut-off percentile, cut-off dates and other Counselling conditions the candidate is advised to refer to the Counselling Notice uploaded at https://wbmcc.nic.in/.
- 2. The data and personal information like Roll. No., Name, Date of Birth etc. used in this manual are purely imaginary and used only as sample data to demonstrate the steps to be followed for candidate's seat choice exercise in the UG Medical and Dental Counselling. Any resemblance of the personal data used in the indicative forms with any person alive or dead is purely unintentional and need to be ignored.